BA01288G/28/ZH/07.24-00 71660494 2024-05-15 自下列版本起生效 5.1.0

# 操作手册 **Tankvision Multi Scan NXA83B**

现场显示单元操作手册

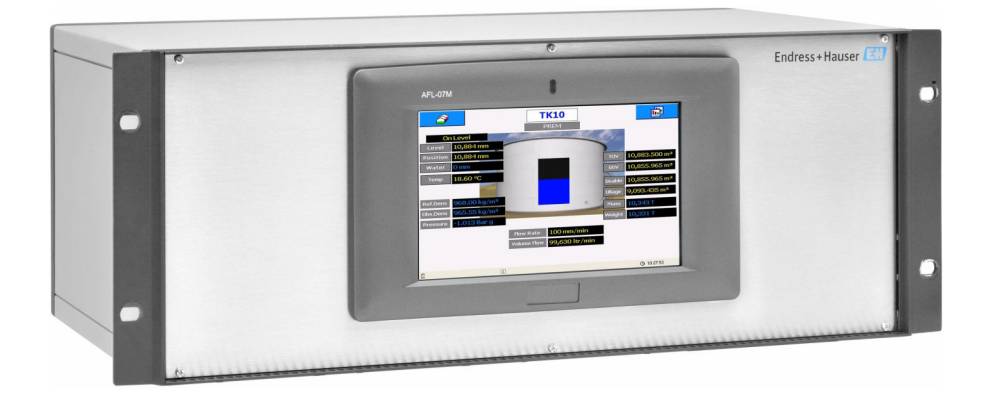

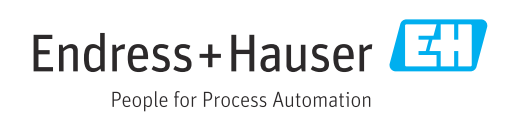

- 请妥善保存文档,便于操作或使用设备时查看。
- 为了避免出现人员受伤或设备损坏危险,必须仔细阅读"基本安全指南"章节,以及针 对特定操作步骤的文档中的所有其他安全指南。
- 制造商保留修改技术参数的权利, 恕不另行通知。Endress+Hauser 当地经销商将向您 提供最新文档信息和更新说明。

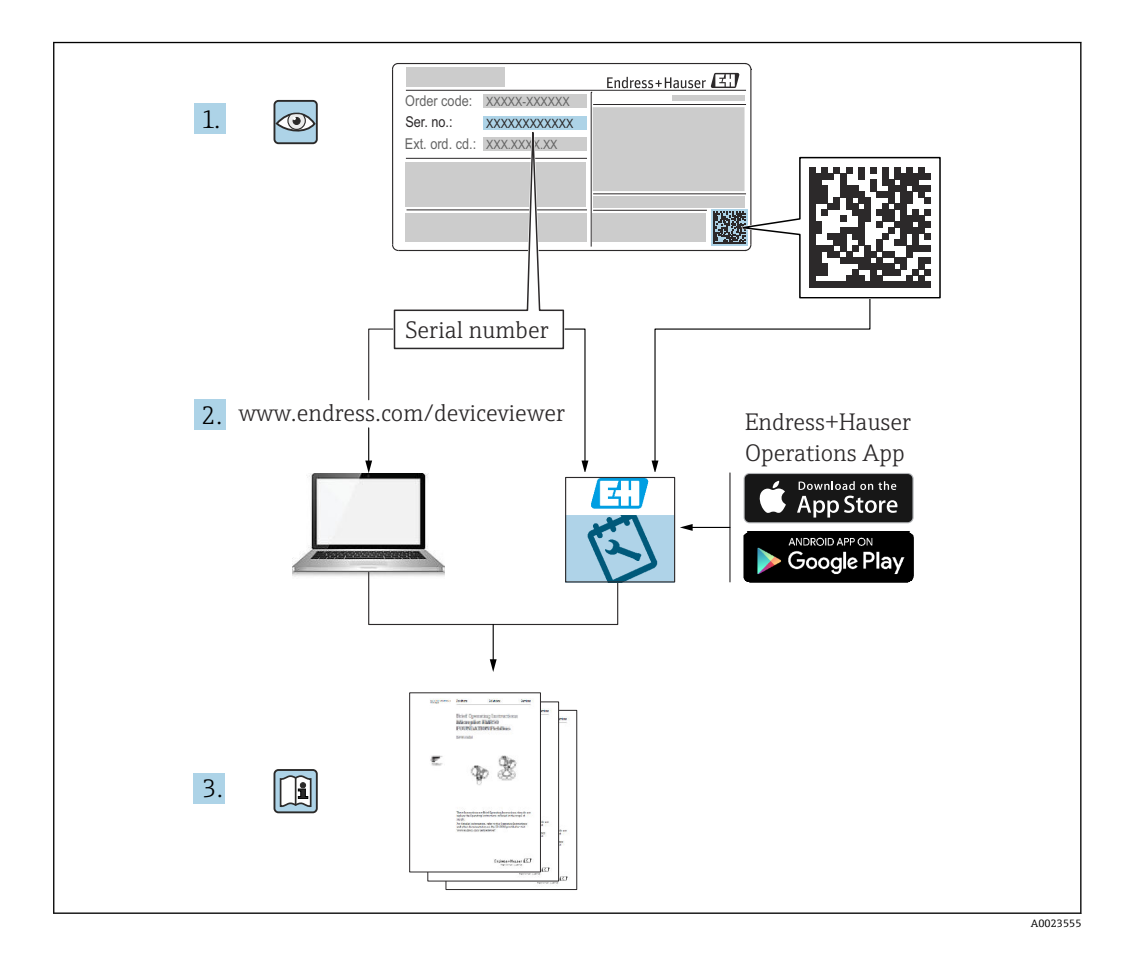

## **修订历史**

**BA01288G/01.14**

- 适用软件版本:3.0.10
- 初始版本

#### **BA01288G/02.15**

- 适用软件版本:3.0.12
- 对上一版本的修订: 变更订货号结构

#### **BA01288G/03.16**

- 适用软件版本: 3.1.0 和 4.0.0
- 对上一版本的修订:
- 旧 V1 支持和简化组态设置

#### **BA01288G/04.18**

- 适用软件版本: 3.4.0 和 4.4.0
- 对上一版本的修订: 变更 V1 驱动程序和 GBT 计算

#### **BA01288G/05.21**

- 适用软件版本: 5.0.0
- 对上一版本的修订:
- 迁移至 Windows 10 IoT 操作系统

#### **BA01288G/06.23**

- 适用软件版本: 5.1.0
- 对上一版本的修订: 引入新的网页服务器

#### **BA01288G/07.24**

- 适用软件版本: 5.1.0
- 对上一版本的修订: 内容无变更。因数据迁移更新版本。

## 目录

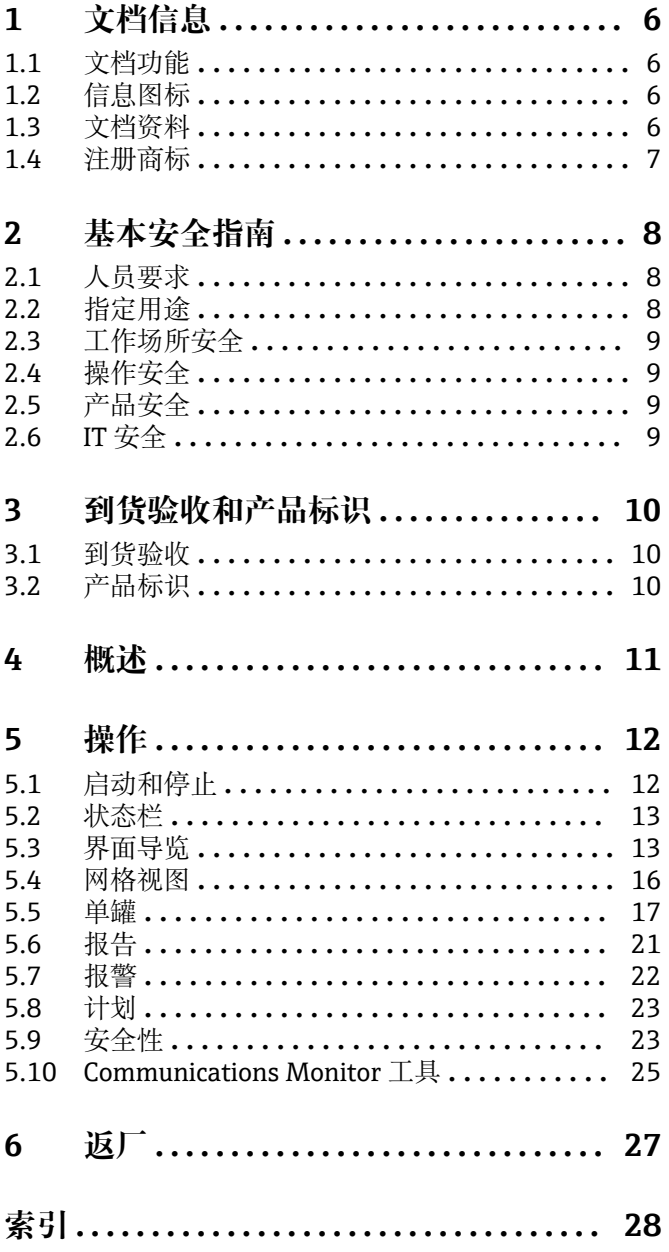

## <span id="page-5-0"></span>**1 文档信息**

### **1.1 文档功能**

本文档详细介绍了系统功能和架构,为项目和销售工程师在采购和执行阶段设计系统架 构提供支持。此外,在系统运行期间,所有服务人员都需要细致了解系统功能。

### **1.2 信息图标**

#### **1.2.1 安全图标**

#### **A**危险

危险状况警示图标。若未能避免这种状况,会导致人员严重或致命伤害。

### ▲ 警告

潜在危险状况警示图标。若未能避免这种状况,可能导致人员严重或致命伤害。

#### **A** 小心

潜在危险状况警示图标。若未能避免这种状况,可能导致人员轻微或中等伤害。

#### **注意**

潜在财产损坏警示图标。若未能避免这种状况,可能导致产品损坏或附近的物品损坏。

#### **1.2.2 特定信息图标和图中的图标**

**日 提示** 附加信息  $\Box$ 

参见文档

 $\blacksquare$ 参考图

### $\blacktriangleright$

提示信息或重要分步操作

1.**、** 2. **、**3. 操作步骤

 $L_{\bullet}$ 操作结果

**1、2、3 ...** 部件号

**A、B、C ...** 视图

**△→国 安全指南** 遵守相关《操作手册》中的安全指南

### **1.3 文档资料**

配套技术文档资料的查询方式如下:

- 设备浏览器 [\(www.endress.com/deviceviewer](https://www.endress.com/deviceviewer)): 输入铭牌上的序列号
- 在 Endress+Hauser Operations app 中: 输入铭牌上的序列号或扫描铭牌上的二维 码。

## <span id="page-6-0"></span>**1.4 注册商标**

### **1.4.1 Microsoft®、Windows®**

Microsoft 和 Windows 是微软公司的注册商标

### **1.4.2 ModbusTM**

Modbus 是施耐德电气(美国)有限公司的注册商标

### **1.4.3 Java®**

Java 是 Sun Microsystems 有限公司的注册商标

#### **1.4.4 Mozilla® Firefox®**

Mozilla 和 Firefox 是 Mozilla 基金会的注册商标

### **1.4.5 关于商标的法律声明**

所有公司/产品名称和/或所有公司徽标均为 Endress+Hauser 及其附属公司或各自所有者 的商标名、商标和/或注册商标。

## <span id="page-7-0"></span>**2 基本安全指南**

### **2.1 人员要求**

执行安装、调试、诊断和维护操作的人员必须符合下列要求:

- ‣ 经培训的合格专业人员必须具有执行特定功能和任务的资质。
- ‣ 经工厂厂方/操作员授权。
- ‣ 熟悉联邦/国家法规。
- ‣ 开始操作前,专业人员必须事先阅读并理解《操作手册》、补充文档和证书中(取决 于实际应用)的各项规定。
- ‣ 遵守操作指南和基本条件要求。

操作人员必须符合下列要求:

- ‣ 经工厂厂方/操作员针对任务要求的指导和授权。
- ‣ 遵守手册中的指南。

### **2.2 指定用途**

Tankvision Multi Scan 起到网关的作用, 将老款罐表接入最新的储罐库存管理软件(例 如 Tankvision Professional) 或控制系统 (DCS 或 PLC) 。如需要, 还可通过 Tankvision Multi Scan 管理储罐参数的冗余收集和分配。

#### **2.2.1 应用**

#### **库存控制**

通过使用 Tankvision Multi Scan 监测储罐液位和贵重液体介质储存量, 石油产品和化工 品(液体)罐区或码头所有者或运营方可以实时查询所储存介质的容积。这些数据可用 于规划库存和配送,以及管理罐区作业(例如泵送或输送产品)。Tankvision 采用独特 的网络技术理念。用户可以通过网页浏览器查询和管理储罐中的贵重液体,而无需使用 专有软件。得益于可扩展结构设计,Tankvision Multi Scan 是一种灵活经济的解决方 案, 从只有几个储罐的小型罐区涵盖到大型炼油厂, 应用广泛。

#### **库存计算**

基于测量变量和储罐容量表,Tankvision Multi Scan 能够计算:

- 计量体积或毛体积
- 净体积和
- 质量

可处理的产品包括:

- 碳氢化合物、液化气体、
- 沥青。

基于各项国际标准进行体积和密度校正,包括 API/ASTM Tables 5A、5B/6、53A、 53B/54、23/24(LPG 体积表)。

其中包括在 15℃ (60°F)和替代温度条件下的温度校正。此外,还可计算现有可泵送体 积和水量。

#### **远程设置测量设备**

允许在调试或维护过程中远程设置测量设备,从而免除部分现场操作(此功能是否可用 取决于系统配置)。

#### <span id="page-8-0"></span>**应用领域**

- 炼油厂罐区
- 装船码头
- 营销和配送终端
- 输送管道终端
- 储存原油、精炼白油和黑油、化工品、LPG 等产品的储罐的物流终端

### **2.3 工作场所安全**

操作设备时:

▶ 遵守联邦/国家法规, 穿戴人员防护装置。

在连接或断开设备前:

‣ 切断电源。

### **2.4 操作安全**

设备损坏!

- ‣ 只有完全满足技术规范且无错误和故障时才能操作设备。
- ‣ 运营方有责任确保设备无故障运行。

#### **改装设备**

如果未经授权,禁止改装设备,改装会导致不可预见的危险。

‣ 如需改装,请咨询制造商。

#### **维修**

为确保设备的操作安全性和测量可靠性:

- ‣ 未经明确许可,禁止修理设备。
- ‣ 遵守联邦/国家法规中的电气设备修理准则。
- ‣ 仅使用原装备件和附件。

### **2.5 产品安全**

测量设备基于工程实践经验设计,符合最严格的安全要求。通过出厂测试,可以安全使 用。

设备满足常规安全标准和法规要求。此外,还符合设备 EU 符合性声明中的 EU 准则要 求。制造商通过粘贴 CE 标志确认设备满足此要求。

### **2.6 IT 安全**

我们提供的质保服务仅在根据《操作手册》安装和使用产品时有效。产品配备安全防护 机制,用于防止意外改动。

操作员必须根据相关安全标准执行 IT 安全措施, 为产品和相关数据传输提供额外的防 护。

## <span id="page-9-0"></span>**3 到货验收和产品标识**

### **3.1 到货验收**

收到交货时:

- 1. 检查包装是否完好无损。
	- 立即向制造商报告损坏情况。 不要安装损坏的部件。
- 2. 用发货清单检查交货范围。
- 3. 比对铭牌参数与发货清单上的订购要求。
- 4. 检查技术文档资料及其他配套文档资料,例如证书,以确保资料完整。

■ 如果不满足任一上述条件,请咨询制造商。

### **3.2 产品标识**

设备标识信息如下:

- 铭牌参数
- 在设备浏览器 (www.endress.com/deviceviewer) 中输入铭牌上的序列号: 显示完整 设备参数和配套技术文档资料信息。
- 在 Endress+Hauser Operations App 中输入铭牌上的序列号, 或使用 Endress+Hauser Operations App 扫描铭牌上的二维码 (QR 码): 显示完整设备参数和配套技术文档资 料信息。

#### **3.2.1 铭牌**

#### **设备是否适用?**

铭牌提供下列设备信息:

- 制造商名称、设备名称
- 订货号
- 扩展订货号
- 序列号
- 位号名(可选)
- 技术参数:例如供电电压、电流消耗、环境温度、通信类参数(可选)
- 防护等级
- 认证类型和图标
- 参见配套《安全指南》(XA)(可选)
- ‣ 比对铭牌和订货单,确保信息一致。

#### **3.2.2 制造商地址**

Endress+Hauser SE+Co. KG Hauptstraße 1 79689 Maulburg, Germany 产地:参见铭牌。

A0052569

## <span id="page-10-0"></span>**4 概述**

作为一种可配置系统, Multi Scan NXA83B 专为储罐计量和储罐库存管理系统设计。它 能满足许多需求,例如:

- 用作外部设备网关,允许旧款设备和带专有接口的设备使用 OPC 和以太网技术连接现 代设备。
- 为小场地提供完整的储罐计量和储罐库存管理系统。允许直接连接各类储罐计量设
- 备,并与主机设备建立多种通信链路。Multi Scan NXA83B 轮询现场仪表,将实时和 计算数据保留在内存数据库中,同时还能够为主机提供数据服务。
- 最多提供 20 个串行接口, 能够支持 RS232、RS485、BPM、电流环等一系列不同的电 气接口。同时提供一个以太网端口和两个 USB 端口。

Multi Scan NXA83B 提供 19 英寸机架安装型号。另一种配置是在设备正面内置一块 7 英寸触摸屏, 用于查看和浏览不同显示选项。

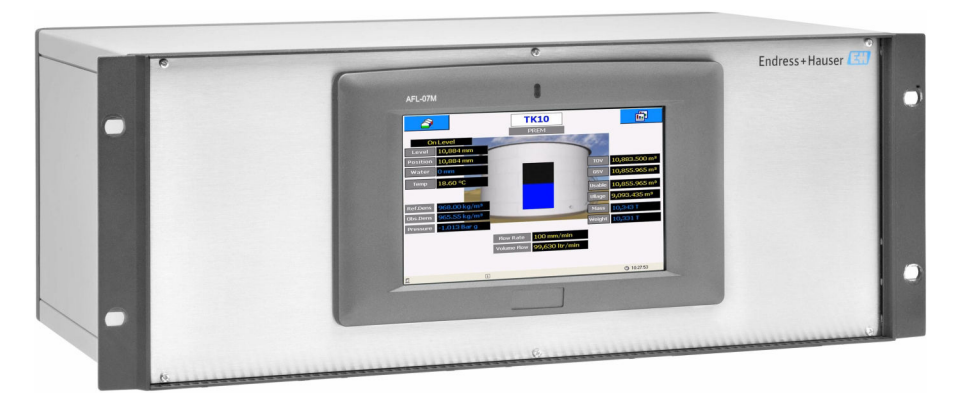

■1 19 英寸机架安装型号

Multi Scan 提供以下配置:

- 1...4 个串行端口
- 1...12 个串行端口
- 1...20 个串行端口 (16 路输入/输出+4 路输出)

端口可以设置为输入(来自现场或主机端口)或输出(至主机系统或从端口)。对于配 备 1...20 个串行端口的设备型号,有 4 个端口仅用作输出。

## <span id="page-11-0"></span>**5 操作**

本章节将介绍 Multi Scan NXA83B 的常规操作,以及与用户界面的交互方法。

液晶屏上显示的界面具有高度可配置性。虽然本章节中显示的内容仅为示例,但屏幕之 间的基本导览方式将保持不变。

关于界面设置的详细信息,请参见《Multi Scan NXA83B 设置手册》 (BA01291G)。

## **5.1 启动和停止**

当 Multi Scan NXA83B 通电时, 绿色电源指示灯亮起, Windows 操作系统将开始启动。 此过程需要约 2 分钟时间, 期间将显示大量 Windows 引导信息, 随后将自动登陆至用 户帐户, 同时显示 Endress+Hauser 等待信息。

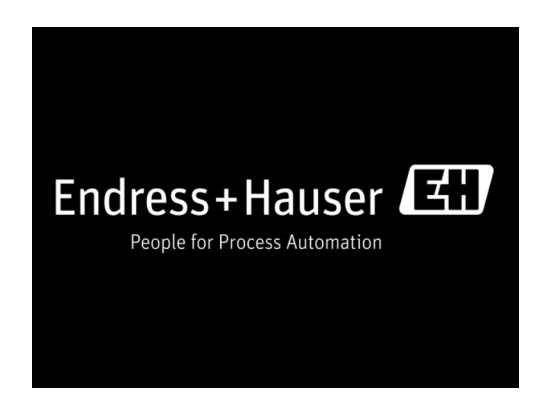

取决于 Multi Scan NXA83B 的固件版本, 启动画面顶栏将显示一系列信息, 包括:

- Multi Scan NXA83B 的网络名称
- 如果系统当前已联网,将显示 IP 地址
- 固件版本

显示 GridView 界面时, 即表示启动完成。此时, 系统可以投入使用, 所有接口 (主接 口和从接口)都处于活动状态。

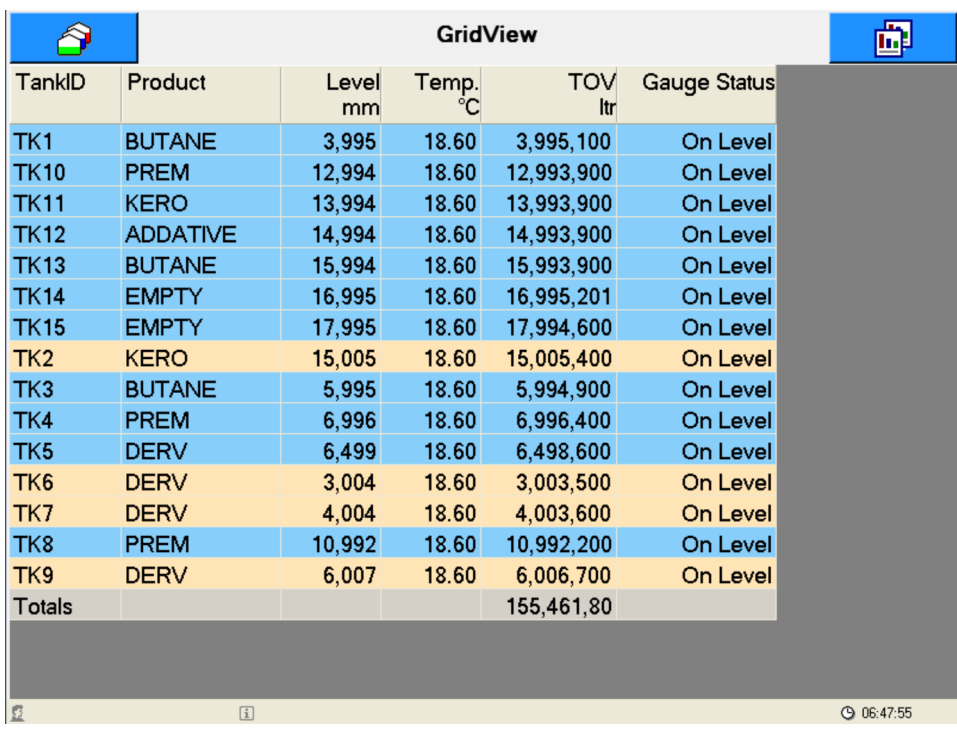

<span id="page-12-0"></span>即使没有正常关闭操作系统,设备也能做到安全关机。Multi Scan NXA83B 采用增强写 入过滤技术,可保护系统免受断电造成的数据损坏(国详细说明参见配置文档)。

### **5.2 状态栏**

Multi Scan NXA83B 界面底部有一个状态栏, 显示以下信息:

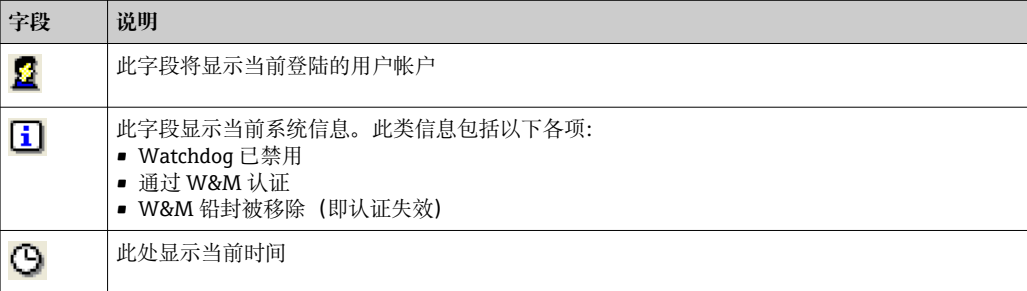

### **5.3 界面导览**

可以显示多种类型的屏幕:

- 网格视图
- 单罐
- 多罐
- 报告

使用两个按钮在这些屏幕之间切换导览: o 位于屏幕左上角, 用于打开 Tanks 菜 单; o 回 位于屏幕右上角, 用于打开 Screens 菜单。

单击按钮显示菜单列表。再次单击按钮退出列表。

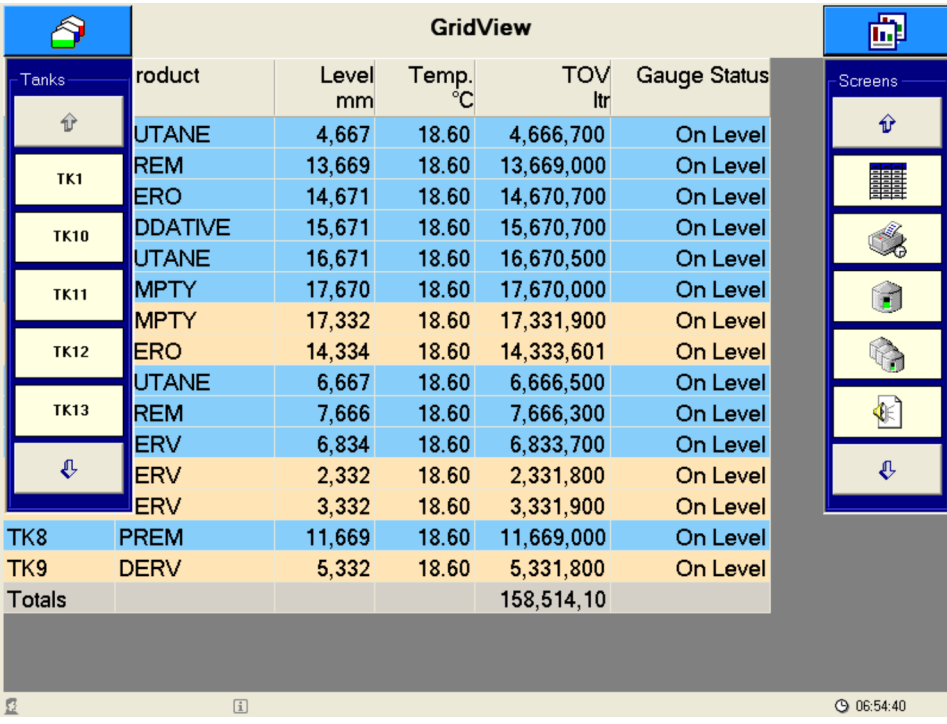

每个下拉列表最多显示五个项目。

单击 • 或 • 按钮显示下五个项目(如有)。

右侧列表允许用户选择不同界面。点击其中一个项目将显示一个弹出菜单,其中包含为 Multi Scan NXA83B 设置的所有此类型的界面。

支持设置多种不同的界面。

例如,单击"单罐"屏幕按钮 3 将显示一个列表, 其中包含所有可用的已配置单罐屏 幕。

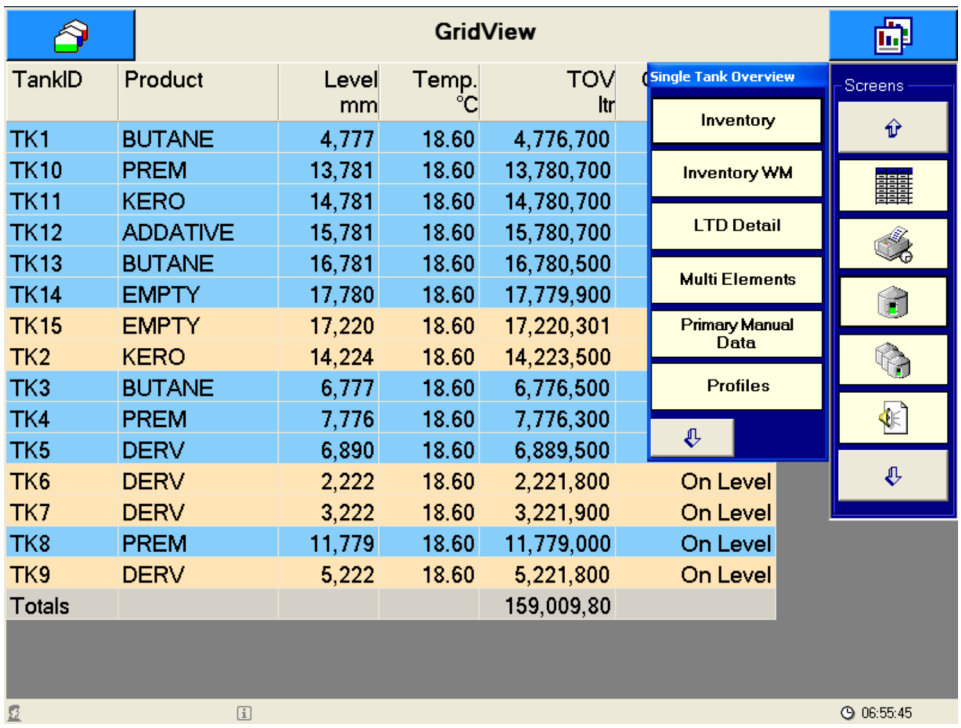

### 单击 ◆ 或 ◆ 按钮选择更多界面项目。 单击弹出菜单中的项目更改主界面。

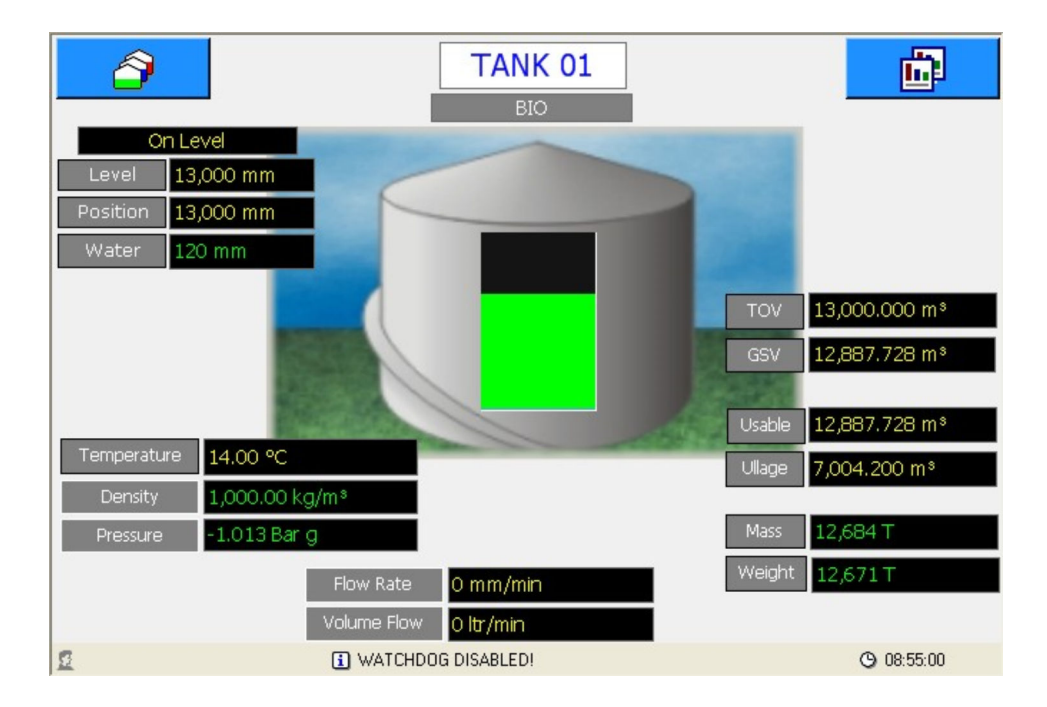

左侧下拉列表显示数据库中的所有储罐,并允许用户选择需要在单罐界面中显示的储 罐。

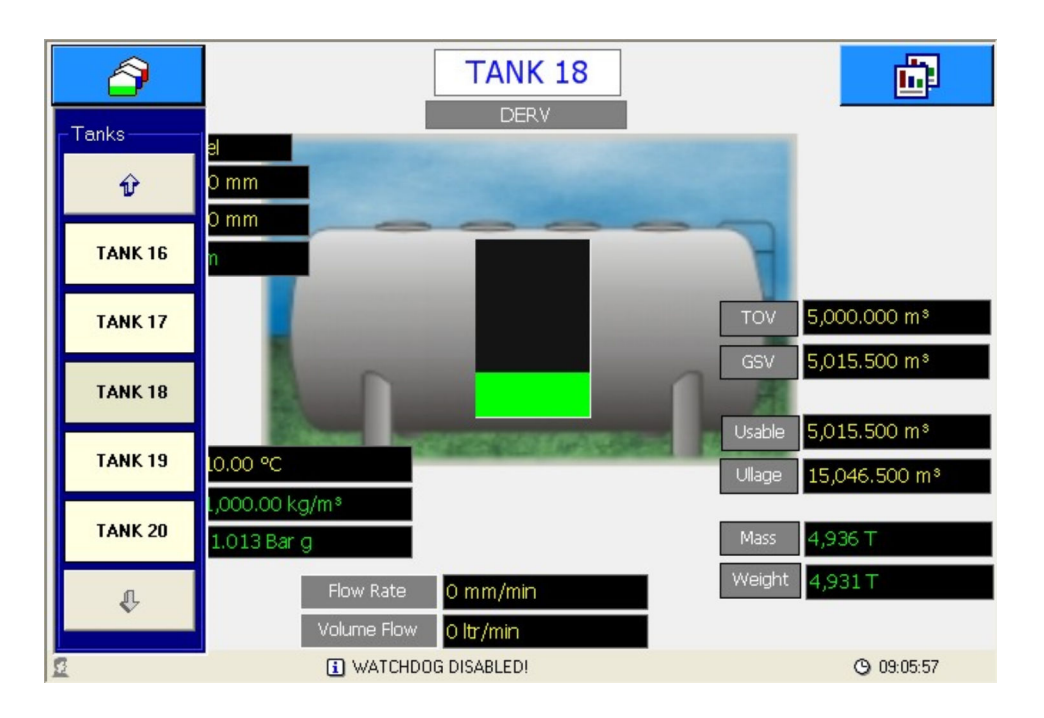

### <span id="page-15-0"></span>**5.4 网格视图**

**GridView** 屏幕显示表格化数据。使用 Tankvision Multi-Scan Configurator 工具可以任 意设置网格布局,但在正常操作过程中用户无法更改。

Configurator 工具可用于设置以下内容:

- 名称
- 数据列
- 列宽
- 列标题文本
- 字体大小

还可以针对以下功能设置网格视图:

- 累加包含体积、质量或重量值的所有列
- 以彩色背景显示输转中的储罐
- 仅显示含指定产品的储罐
- 仅显示选定储罐

Multi Scan NXA83B 出厂时标配默认网格视图,其位于网格视图屏幕的弹出列表中,名 为 **GridView**。

可以定义多种不同的 **GridView** 屏幕,例如可以为 Multi Scan NXA83B 中的每个产品设 置网格视图,或者为不同数据视图设置网格视图。

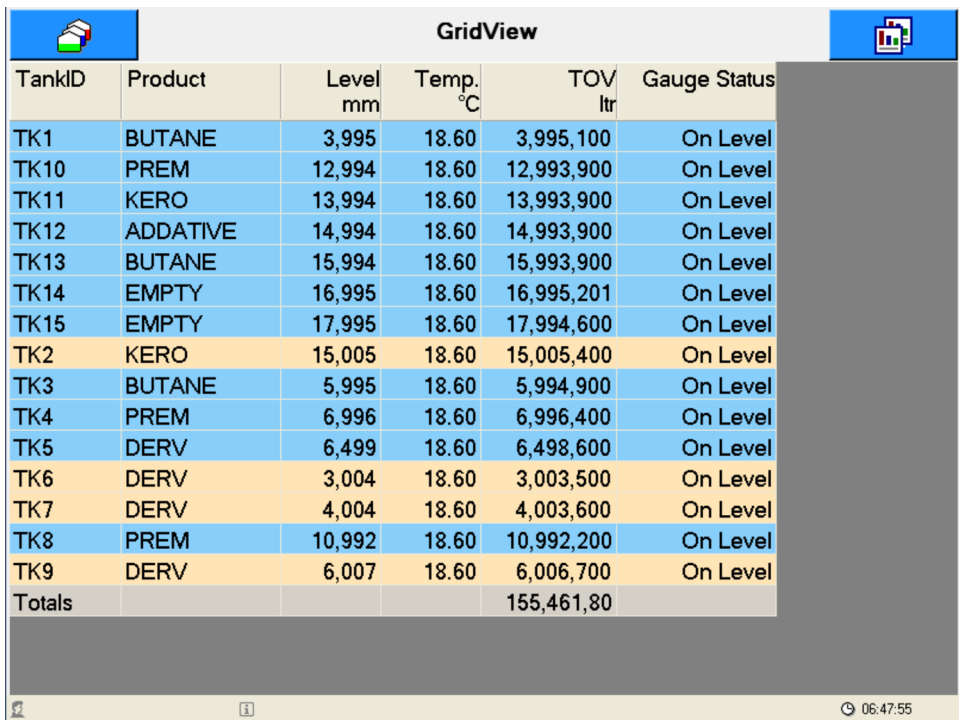

单击网格中某一储罐的行可以选择单罐界面。此时将立即显示所选储罐的单罐详细信 息。

**GridView** 可以设置为以不同背景色显示任何输转中的储罐。背景色的含义如下:

- 棕色:储罐液位下降
- 蓝色:储罐液位上升

**GridView** 还可设置为显示某些字段类型的列累加值。被累加字段如下:

- 体积字段
- 质量字段
- 重量字段

请记住,输转状态颜色和累加功能均为可选项,并非始终可以设置用于所有网格视图。 如果显示的 **GridView** 超出屏幕大小,将自动启用滚动条。

<span id="page-16-0"></span>网格中每个字段显示的储罐数据将具有以下格式:

- **有效数据**:以白色背景显示。
- **无效数据**:以红色背景显示。将在相应诊断代号的前面加上"DN"。
- **手动数据**:以白色背景显示。将在数据值后面加上"M"。

如果数据值过长,以致于无法在列中显示,其将被"#"字符取代。

### **5.5 单罐**

单罐屏幕仅显示一个储罐的数据,并且可以显示选定储罐的大量数据。使用 Tankvision Multi-Scan Configurator 工具可以任意设置屏幕布局,但在正常操作过程中用户无法更 改。

单罐屏幕的设置涉及诸多细节,具体说明可以参见《Multi Scan NXA83B 设置手册》。 本小节仅介绍某些特定功能。

单罐屏幕为待显示数据的模板。用户可以使用屏幕左侧的下拉列表选择需要在此屏幕中 显示的实际储罐。

Multi Scan NXA83B 出厂时标配默认屏幕,其位于单罐屏幕的弹出列表中,名为 **Inventory**。可以设置多种附加屏幕。

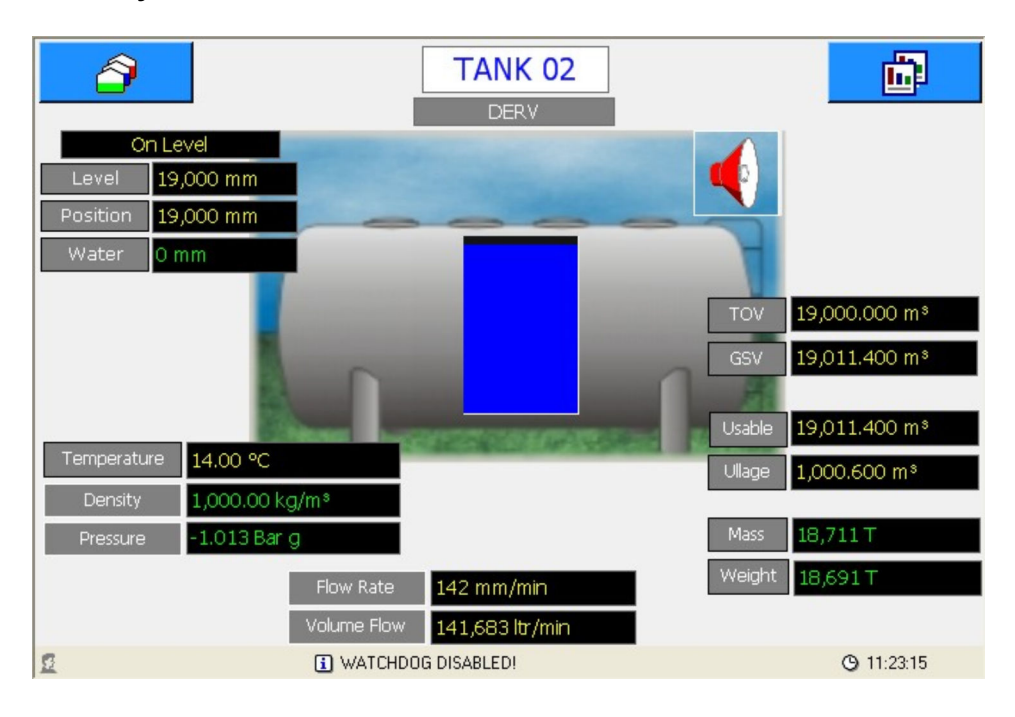

关于数据或手动数据的有效性,单罐显示中显示的数据没有固定格式,可以进行设置以 满足任何罐区的要求。

Endress+Hauser 提供的默认屏幕格式如下:

- **无效数据**:将在相应诊断代号前面加上"DN",以红色背景显示
- **手动数据**:数据以绿字和黑色背景显示
- **有效数据**:数据以黄字和黑色背景显示

建议为所有用户自定义单罐屏幕保留这些格式样式。

如果已为单罐屏幕设置报警项目,报警图标<将显示在具备一个或多个当前活动报警的 任何储罐上。

单击 图标将显示 **Alarm Summary** 屏幕。

<span id="page-17-0"></span>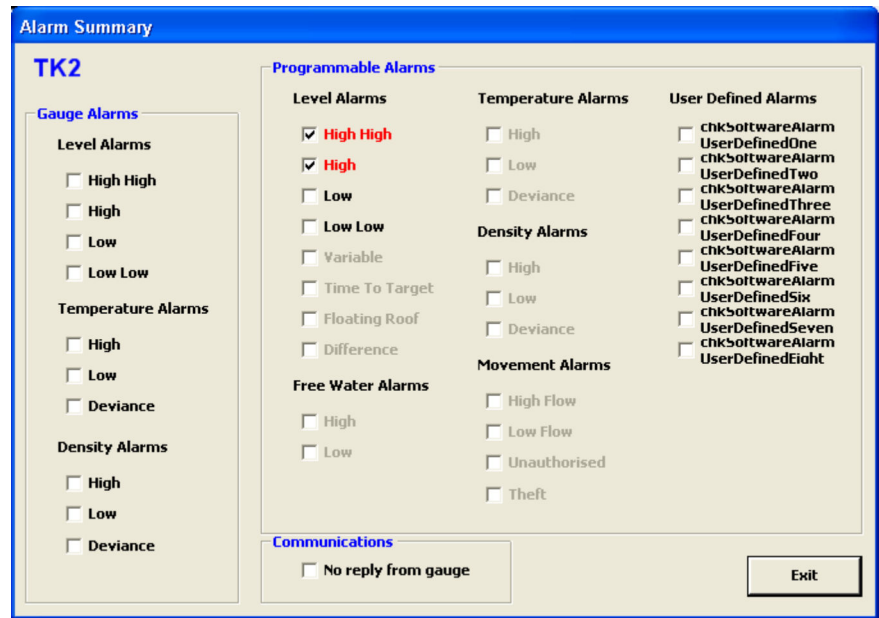

任何活动报警都将被勾选并显示为红色。单击 **Exit** 按钮关闭屏幕。

### **5.5.1 命令**

可以设置某些数据字段,使得单击显示值后显示 **Gauge Commands** 弹出菜单。这些字 段通常包括 **Level**、**Position**、**Temperature** 等项目。

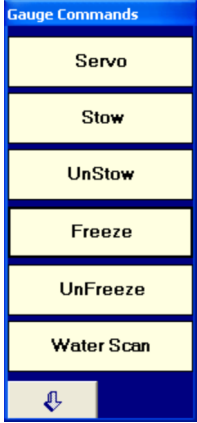

单击 • 和 • 按钮选择更多命令。

单击命令将其发送至连接的罐表。未跟随液位的罐表显示在储罐模拟图中,其中红线代 表浮子位置。

<span id="page-18-0"></span>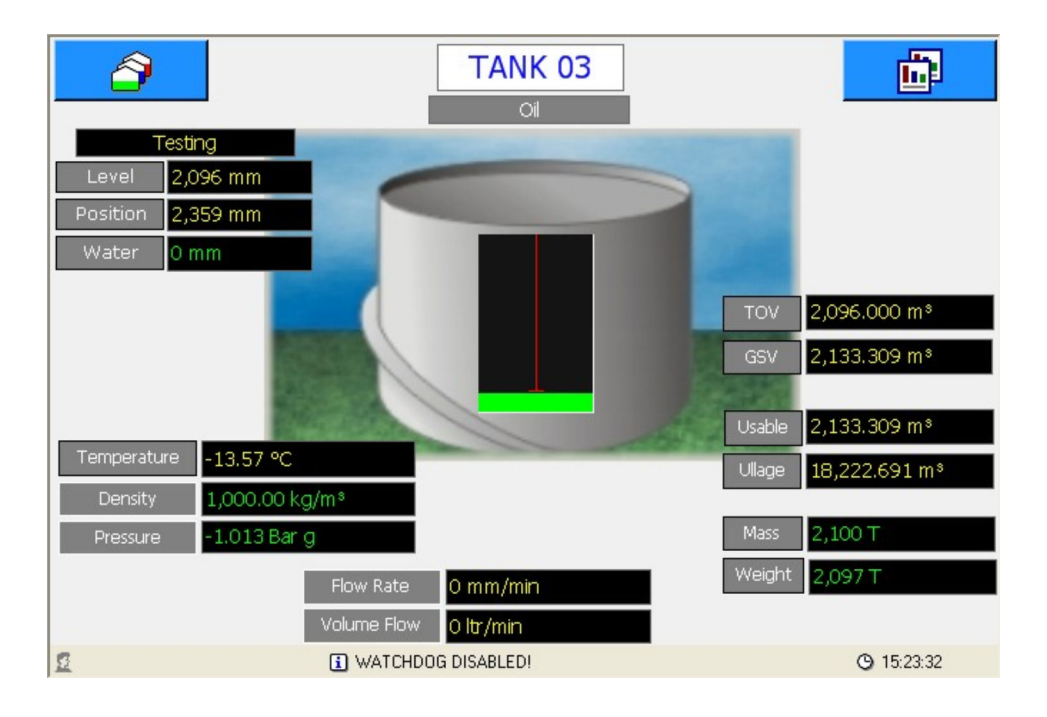

### **5.5.2 手动数据**

某些数据字段可以设置手动模式(即以绿色显示)。单击显示值将显示手动输入窗口。

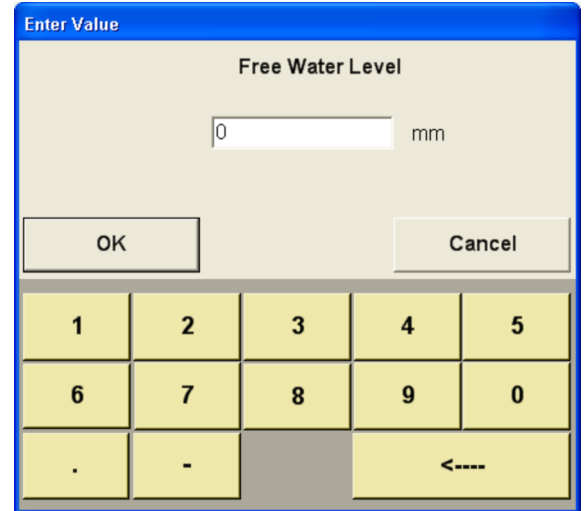

这样即可通过触摸屏输入新数值。触摸 **OK** 按钮后,窗口将关闭,屏幕上的数值将在几 秒钟内更新。这些数值将被永久保存,因此如果重新启动 NXA83B,新数值将保留。

无法手动输入计算字段,例如体积、质量等。如果显示为绿色,则是因为一个(或 多个)计算参数处于手动模式。

### <span id="page-19-0"></span>**5.5.3 多元件界面**

默认设置中提供一个第二单罐屏幕(名为 **Multi Elements**),可用于从支持此功能的罐 表中查看多元件温度。

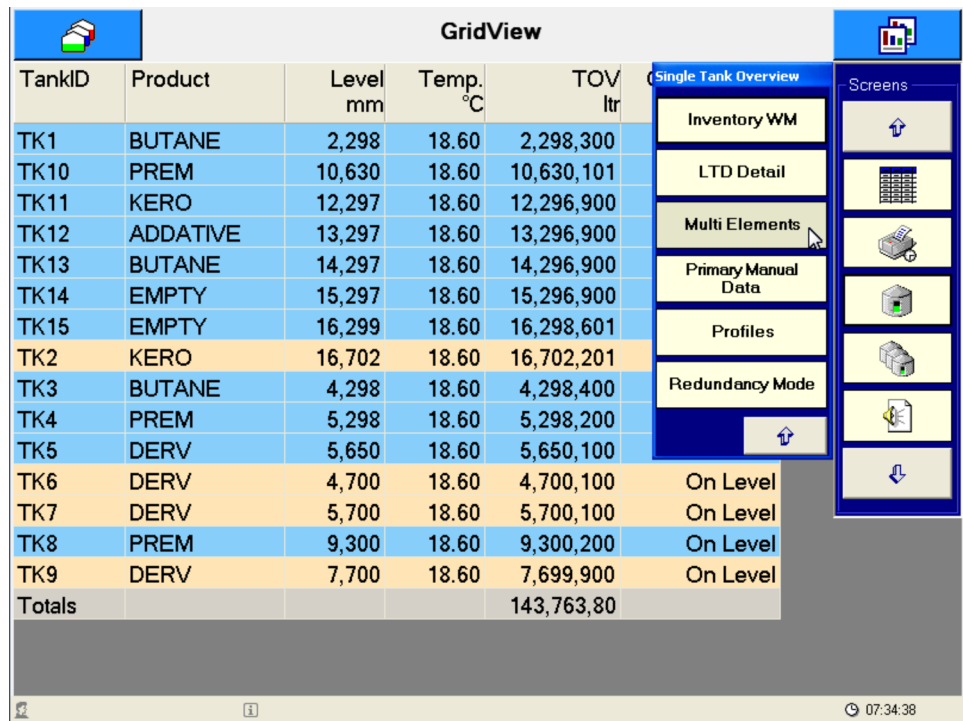

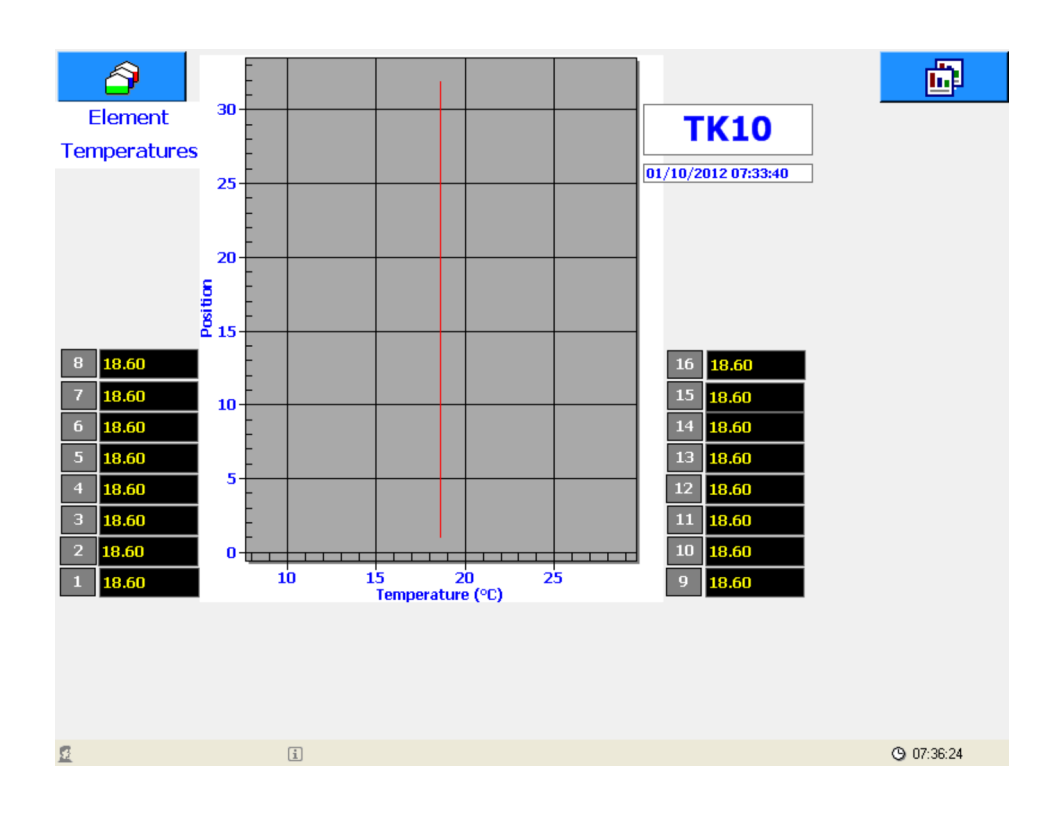

### <span id="page-20-0"></span>**5.6 报告**

可以使用 Tankvision Multi-Scan Configurator 工具设置一系列报告, 然后用户可以在正 常操作期间根据需要查看或打印这些报告。

报告可使用与网格视图相同的布局任意设置,详细信息参见《Multi Scan NXA83B 配置 手册》 ( **BA01291G** )。

部分额外设置项目仅适用于报告,例如:

- 选择横向或纵向
- 设置打印文档的页边距

通过单击 3 图标手动打印或浏览报告。将显示一个弹出菜单, 其中包含所有已设置报 告。可以创建多种不同报告,但 Multi Scan NXA83B 默认自带一个名为 **Inventory Report** 的报告,以及一个屏幕打印工具。

如果 Multi Scan NXA83B 未设置打印机,**Reports** 菜单项将变为灰色,可能无法打印报 告。

如果已在 Multi-Scan NXA83B 中安装并设置打印机, 则可打印报告。必须将打印机设置 为操作系统中的默认打印机。

除此之外可以使用 **Preview** 选项在屏幕上查看报告。

单击报告将显示 **Print Report** 菜单。

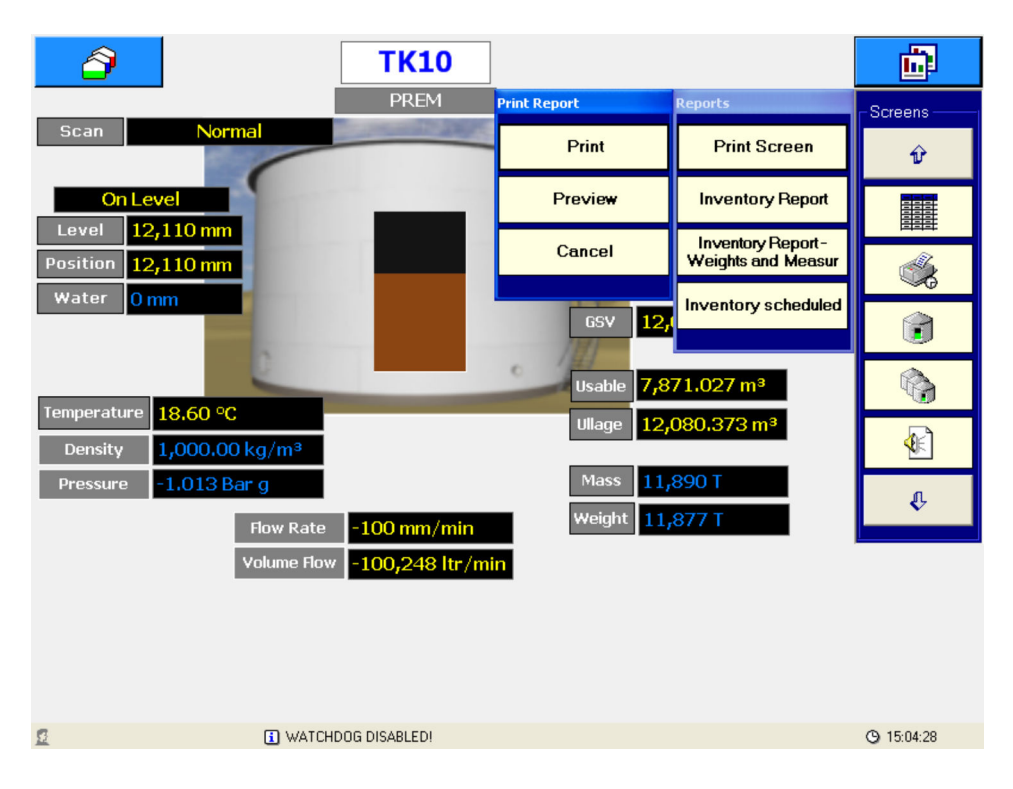

单击 **Preview** 按钮将在 Multi Scan NXA83B 屏幕上显示报告,而单击 **Print** 按钮将报告 直接发送至打印机。

<span id="page-21-0"></span>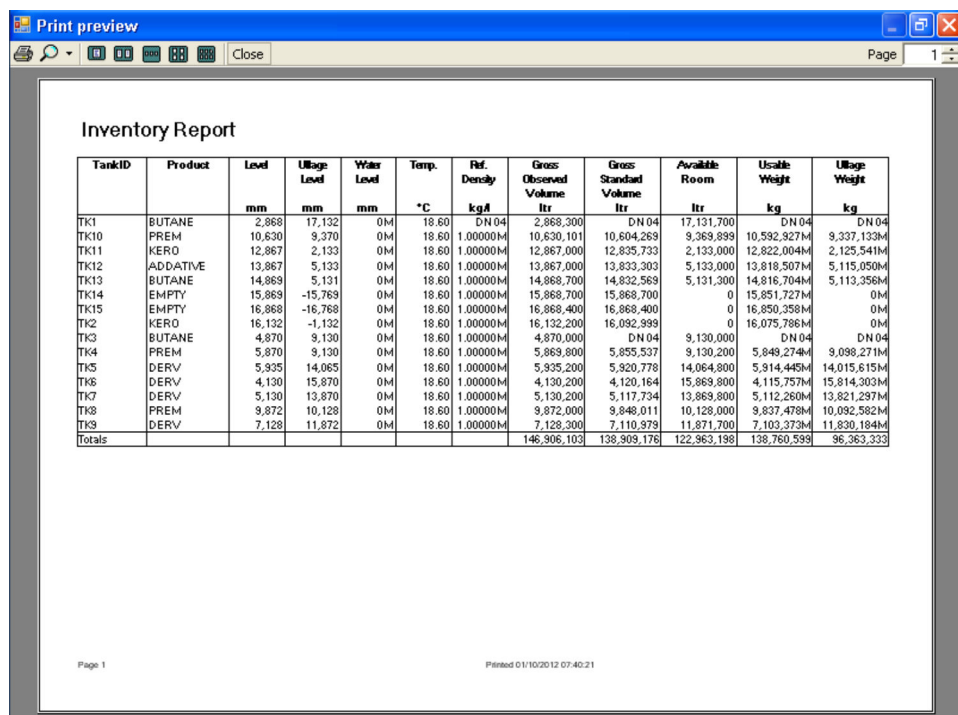

报告也可以设置为自动打印(请参见"计划"小节)。

### **5.7 报警**

系统中发出报警时,将显示一个弹出窗口。同时存在多个活动报警时,将按照报警的严 重程度从高到低排列,即严重报警排在最前面,其次是高级别报警,最后是低级别报 警。在同一严重程度分组中,将按报警的发生时间从早到晚排列,即最早的未确认报警 排在最前面。

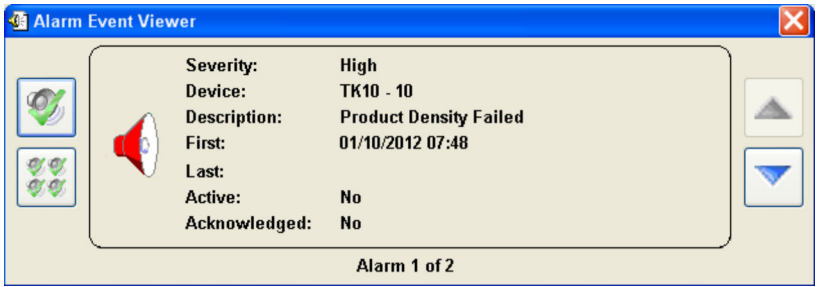

此窗口将保持在其他屏幕前面,并且在确认所有活动报警后方能关闭。确认所有活动报 警后,单击X按钮关闭窗口。

如需确认当前显示的报警,单击

如需确认所有报警,单击 。。

如需滚动浏览所有活动报警, 使用 和 要按钮。

报警缓冲区最多可容纳 100 个活动报警。如果超出此数量,最早发生的报警将丢失。 如需显示报警窗口,单击 图标(位于 **Screens** 菜单中)。

### **5.7.1 事件日志**

所有报警和事件的历史日志都保存在磁盘上。如需查看这些事件,单击 。 箭头(位于 右侧的 Screens 菜单上), 然后单击 ■ 图标。

|                | July 2014 |  |                             |  |    |    |       |
|----------------|-----------|--|-----------------------------|--|----|----|-------|
|                |           |  | Mon Tue Wed Thu Fri Sat Sun |  |    |    |       |
| 30             |           |  | 1 2 3 4 5                   |  |    | 6  |       |
| $\overline{ }$ | 8         |  | 9 10 11 12                  |  |    | 13 |       |
| 14             |           |  | 15 16 17 18                 |  | 19 | 20 |       |
| 21             |           |  | 22 23 24 25 26              |  |    | 27 |       |
| 28             | 29        |  | <b>30 31</b> 1 2 3          |  |    |    |       |
|                |           |  |                             |  |    |    |       |
|                |           |  |                             |  |    |    | Close |

<span id="page-22-0"></span>选择一个日期,其中粗体显示的日期包含历史报警/事件。

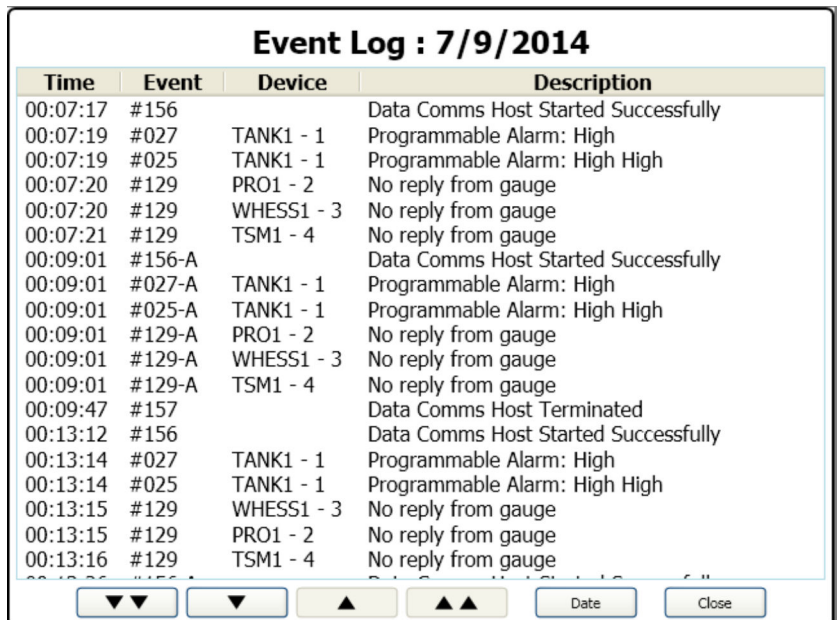

### **5.8 计划**

可将以下项目设置为自动计划:

- 罐表命令
- 报告打印

使用 Tankvision Multi-Scan Configurator 工具设置预定罐表命令和报告,详细信息参见 《Multi-Scan NXA83B 设置手册》 (图 BA01291G)。

### **5.9 安全性**

如果已在 Multi-Scan NXA83B 数据库中启用安全性(默认情况为禁用), 则执行某些操 作需要用户登陆,例如罐表命令或手动数据输入。

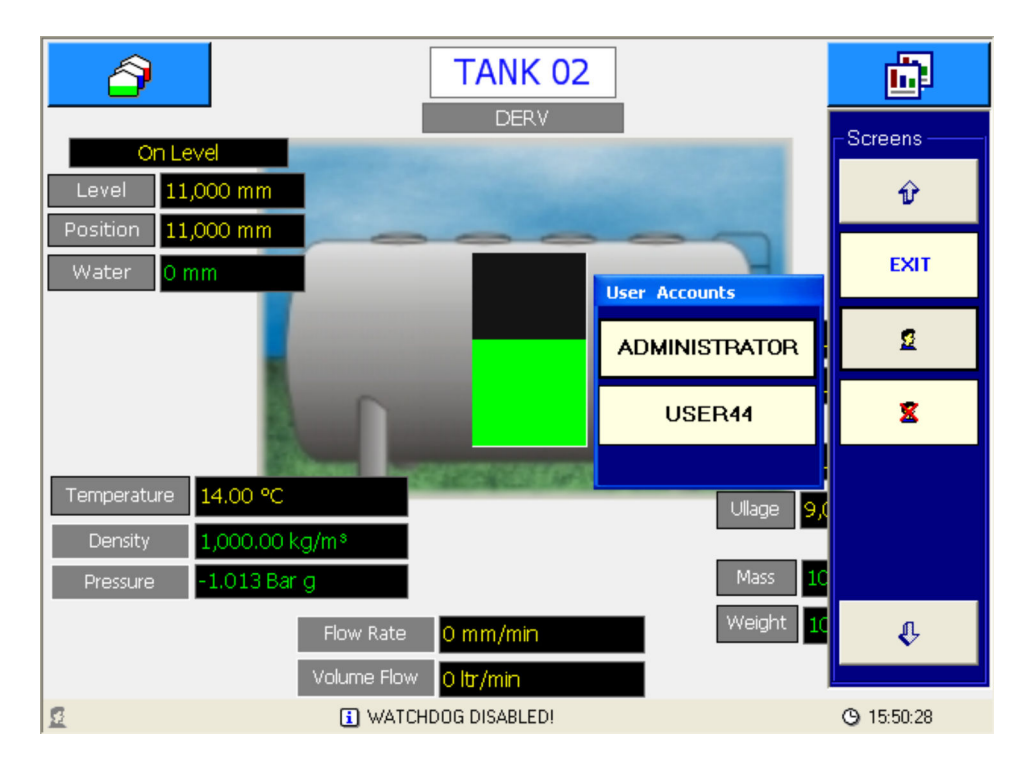

如需登陆,单击 函 按钮 (右侧按钮), 然后单击 。 选择 2 选项并从列表中选 择用户帐号。

将显示密码输入屏幕。

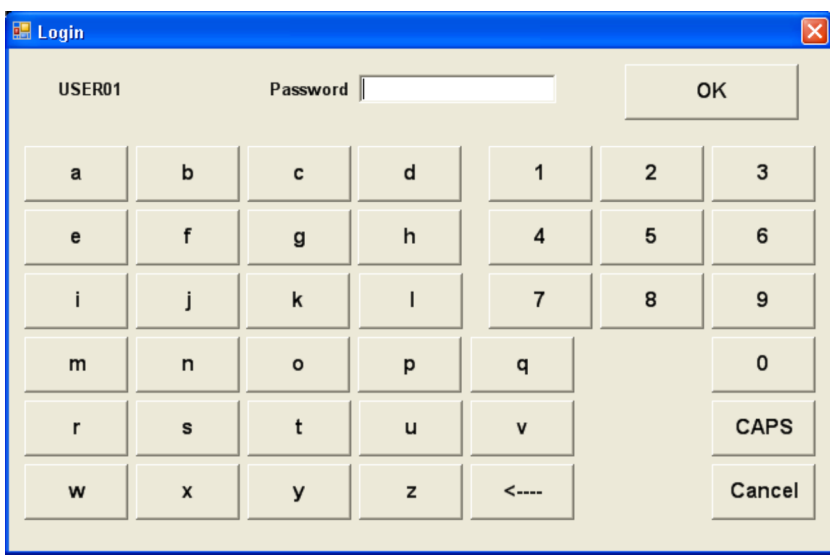

使用屏幕键盘输入正确的密码,然后单击 **OK**。当前登陆帐户将显示在屏幕底部的状态 栏上。

<span id="page-24-0"></span>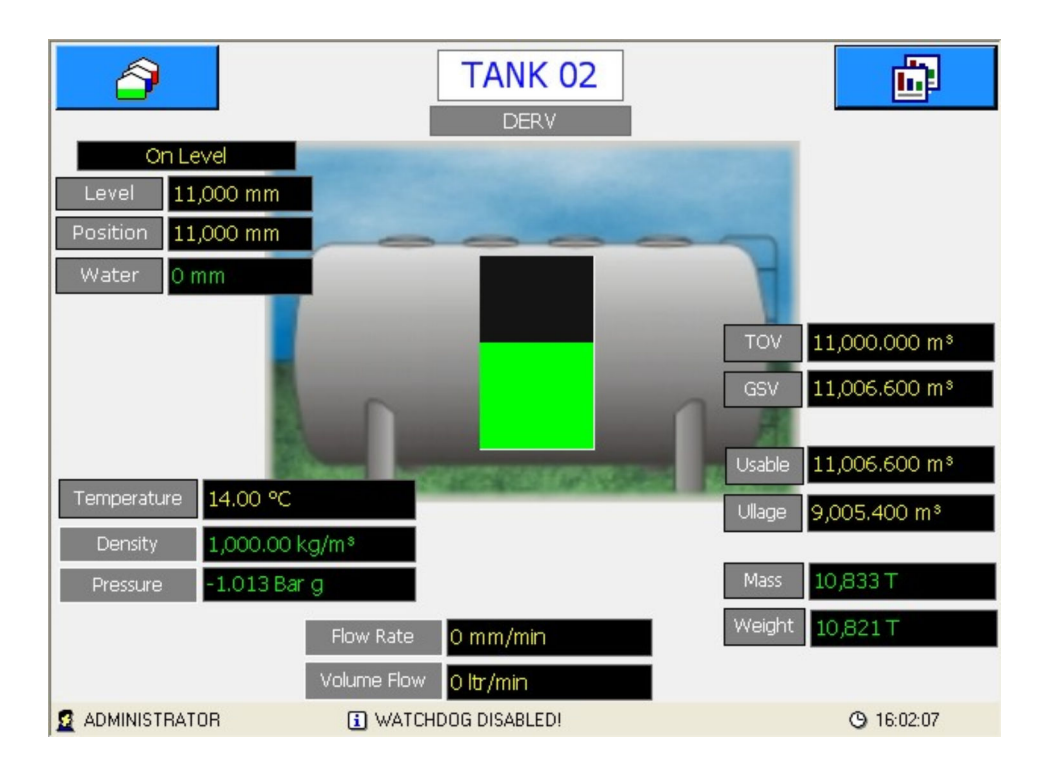

选择 按钮(位于 **Screens** 菜单中)即可退出帐户。

### **5.10 Communications Monitor 工具**

可从操作员触摸屏上查看 Communications Monitor 工具,读取现场端口上的诊断数 据。其类似于远程登陆时使用的全功能 Communications Monitor 工具,但功能受限。 因此, 操作员屏幕上运行的 Communications Monitor 工具将不能使用某些功能, 包括 原始数据查看/记录、调制解调器日志和连接信息等项目。

此功能仅适用于 3.2.0/4.2.0 及以上固件版本。 A

如需从操作员屏幕查看 Communications Monitor 工具,点击右侧下拉菜单中的 **Comms Monitor** 图标。

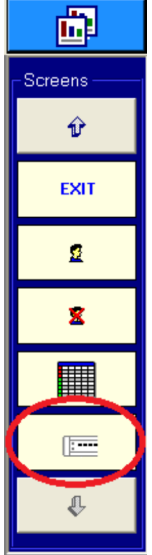

将显示适用于触摸屏操作的 Communications Monitor 工具版本。

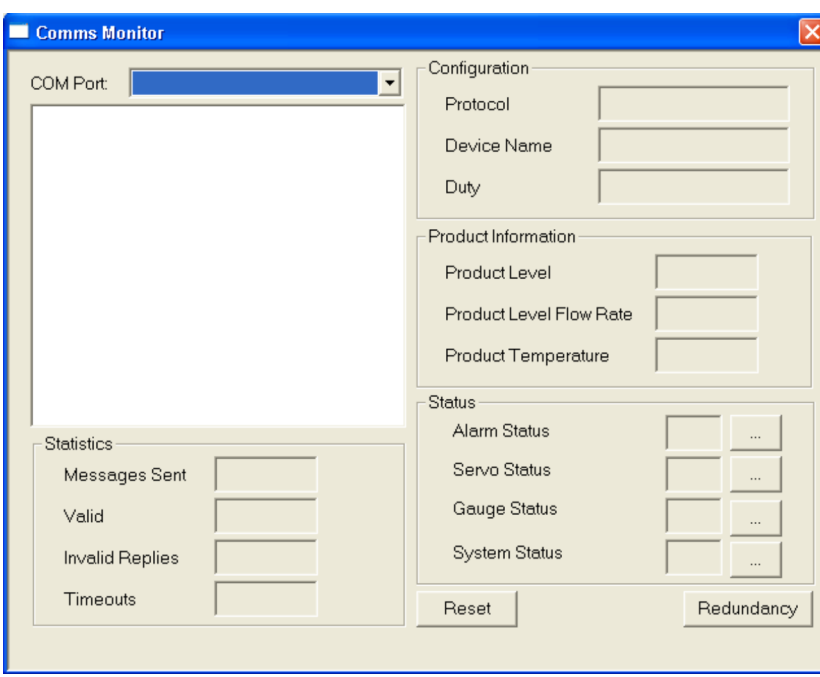

此屏幕的操作方式与全功能 Communications Monitor 工具类似,可从下拉列表中选择 **COM port**。其中将显示相应端口的详细信息。

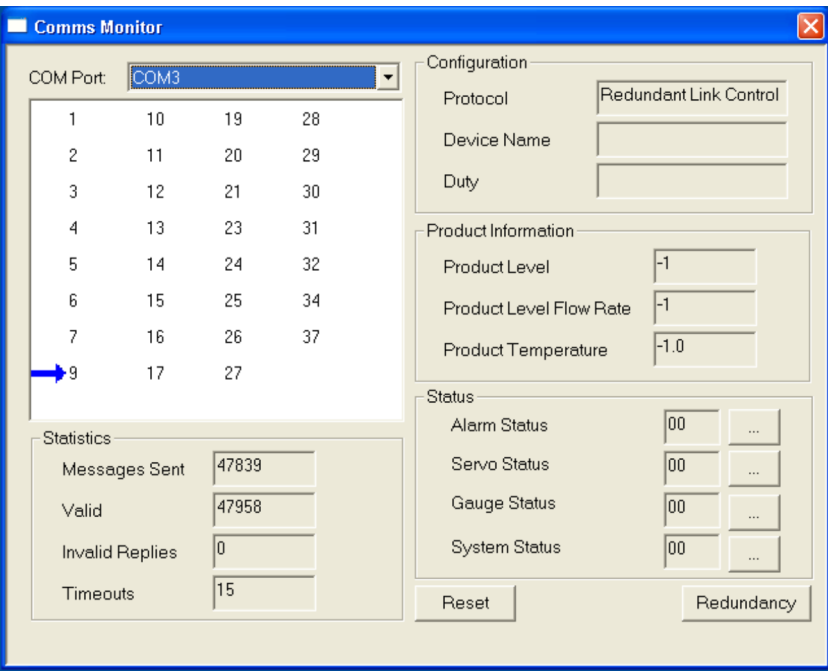

单击 **Redundancy** 按钮查看冗余详细信息。此屏幕的功能与全功能 Communications Monitor 工具完全相同。

有关上述屏幕的详细操作说明,请参见单独成册的《DCC 通信设置手册》 (BA01292G)。

## <span id="page-26-0"></span>**6 返厂**

安全返厂要求与具体设备型号和国家法规相关。

- 1. 相关信息参见网页: https://www.endress.com/support/return-material 选择地区。
- 2. 返厂时,请妥善包装,保护设备免受撞击等外部影响。原包装具有最佳防护效果。

## <span id="page-27-0"></span>索引

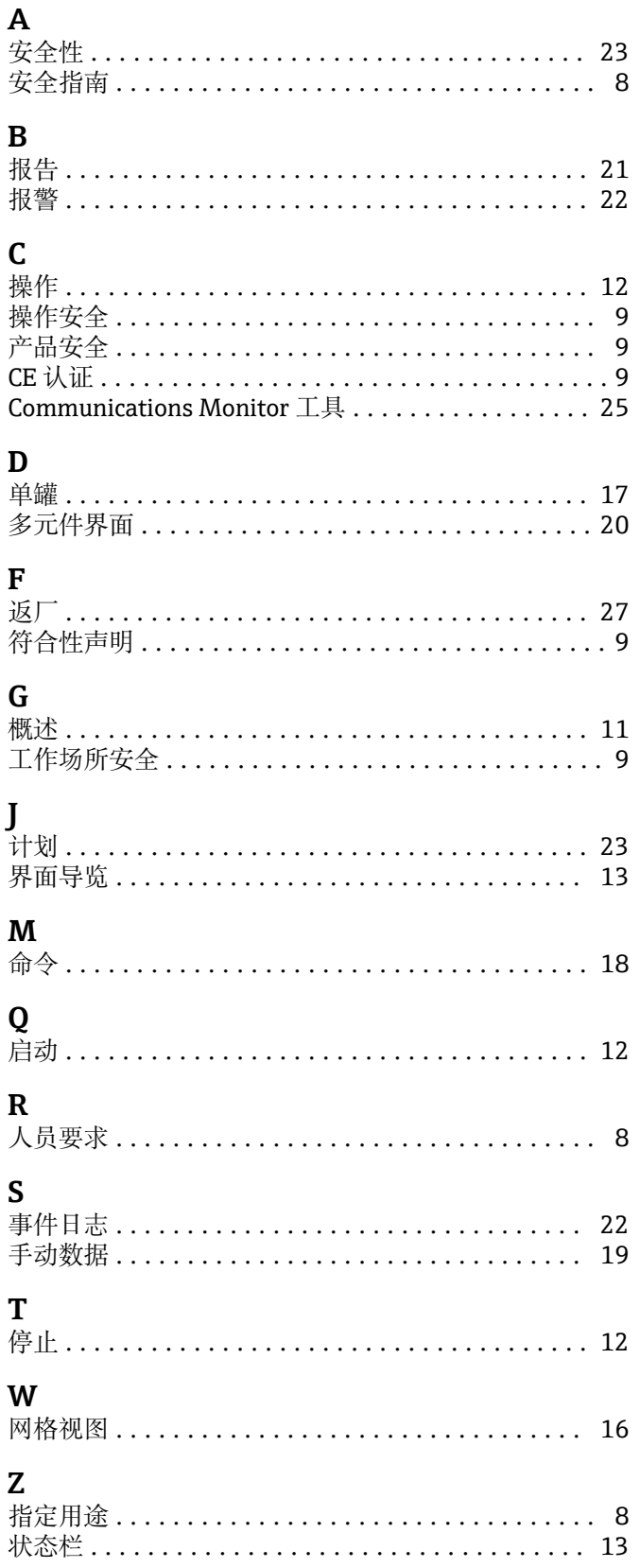

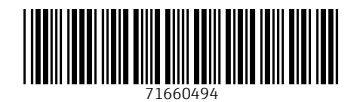

www.addresses.endress.com

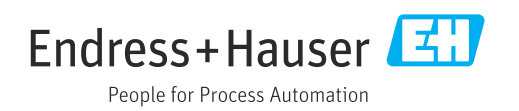